### **Istruzioni per accedere per la prima volta alla Classroom**

- 1. Entrate in **Gmail**
- 2. Si aprirà la finestra di accesso all'account Google e scrivete il vostro indirizzo istituzionale ( [nome.cognome@iccastelverde.it\)](mailto:nome.cognome@iccastelverde.it)

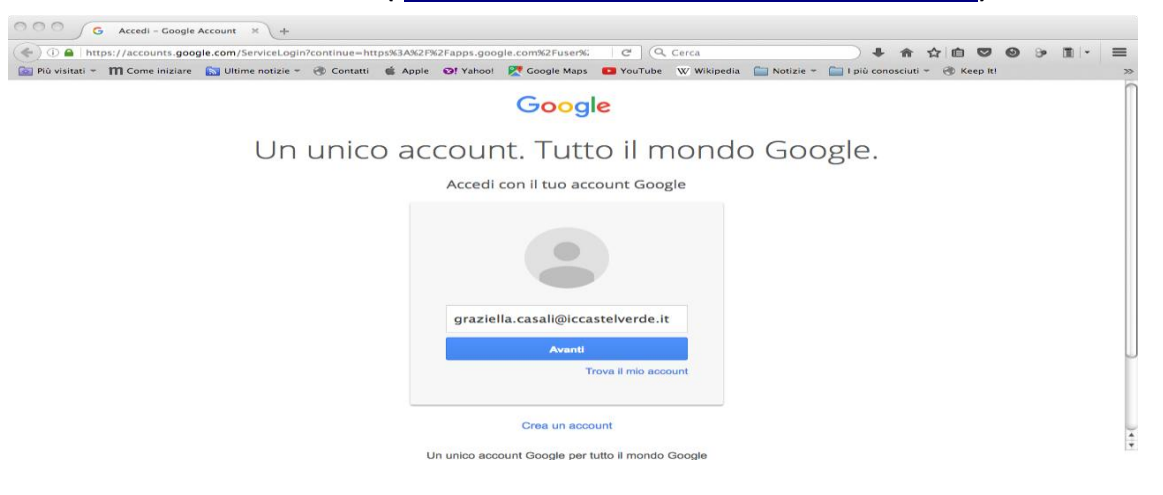

## Cliccate su **Avanti**

Nella finestra che si apre successivamente inserite la password Castelverde2018

Si aprirà poi questa finestra:

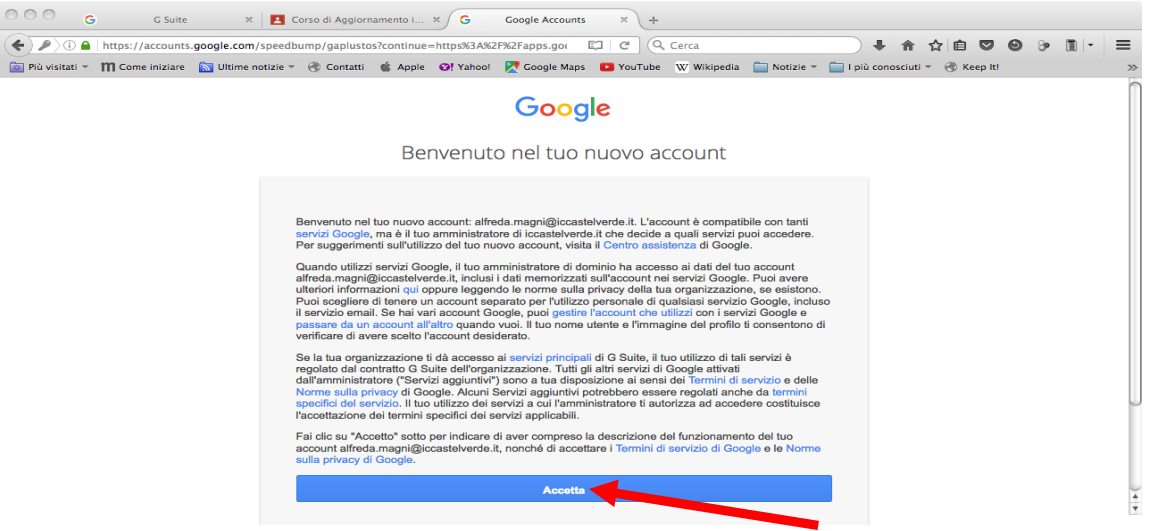

#### Cliccate su **Accetta**

Vi verrà chiesto di cambiare la password. Inserite una nuova password "sicura".

Si aprirà questa finestra (può darsi che in alto a destra esca un rettangolo con il messaggio "Tutte le tue applicazioni sono disponibili anche sotto l'icona Avvio applicazioni di Google Apps". Fate clic su ok e il rettangolo sparisce):

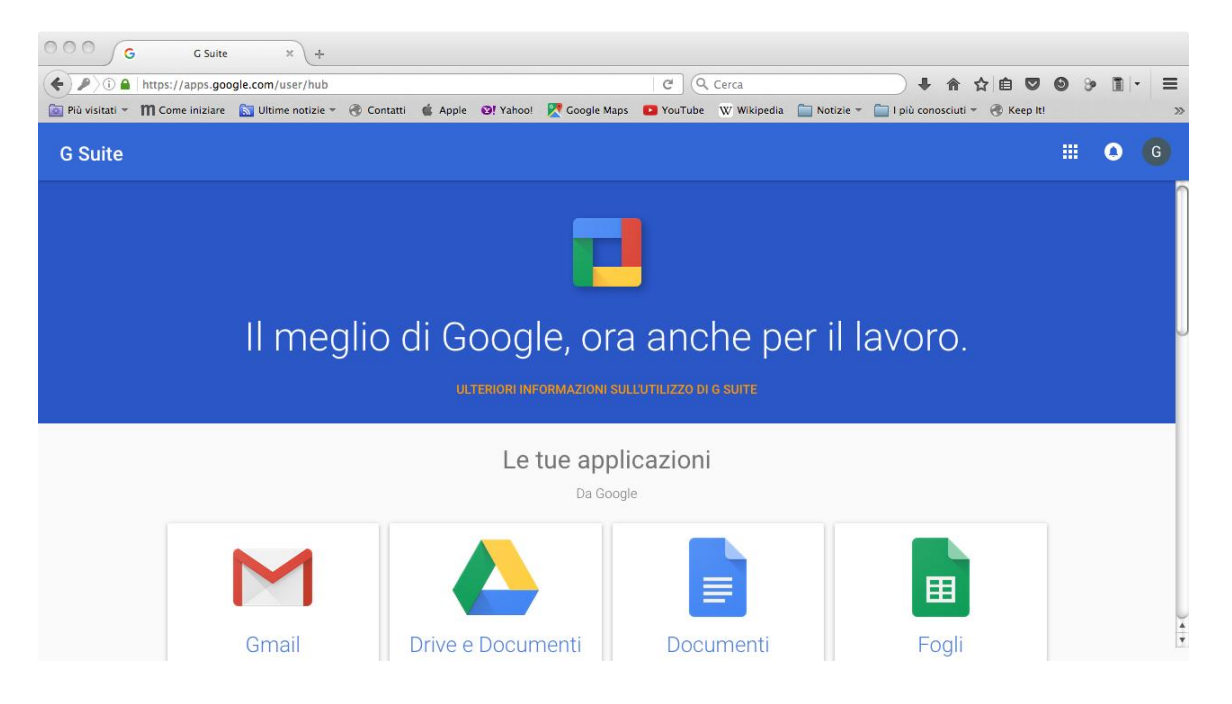

# Cliccate sui **quadratini** in alto a destra.

Si aprirà una tendina così:

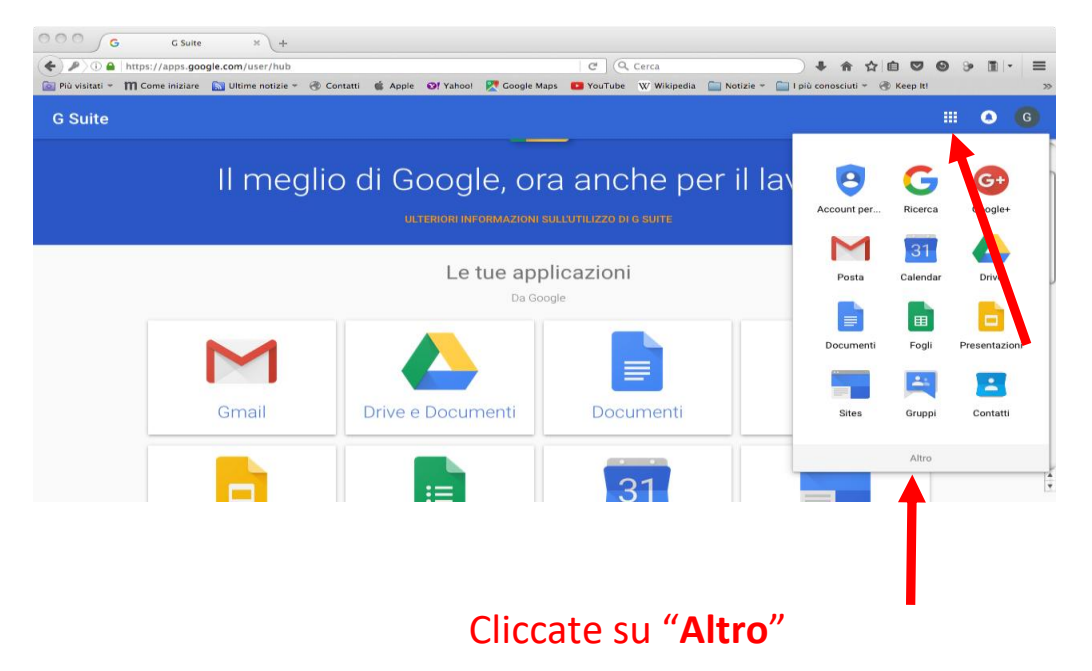

Scorrendo fino in fondo, compare l'icona dell'app "Classroom"

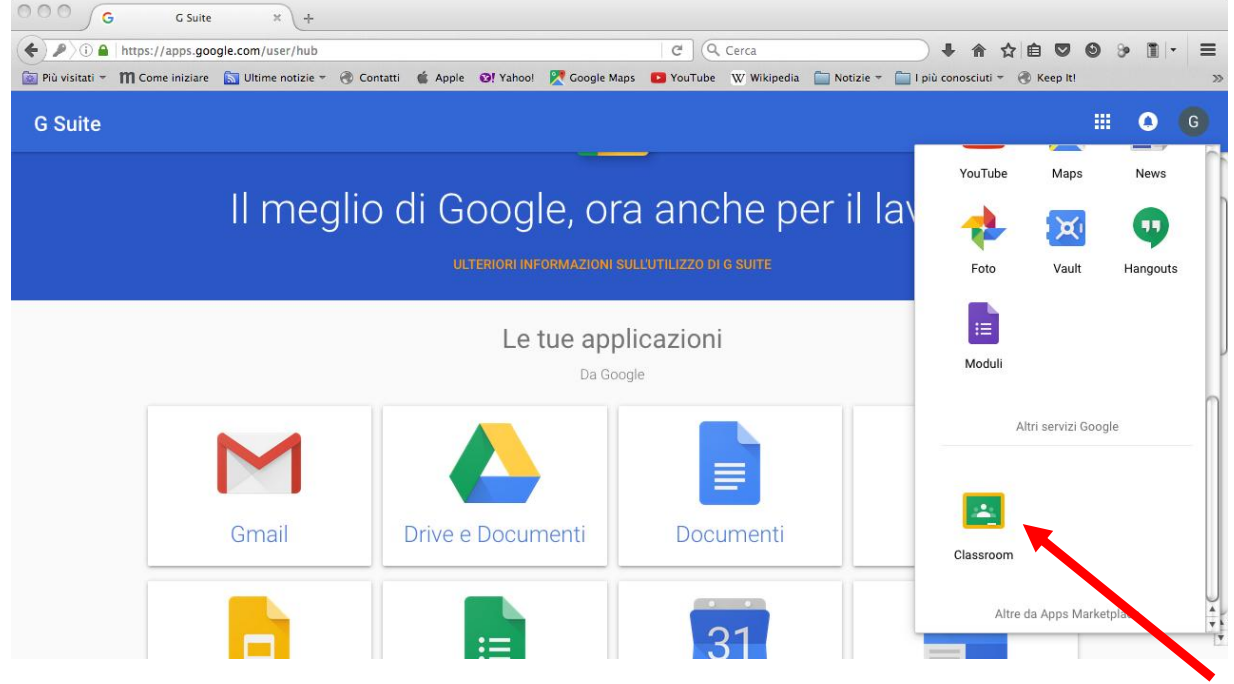

Cliccando su **Classroom** si apre la finestra seguente:

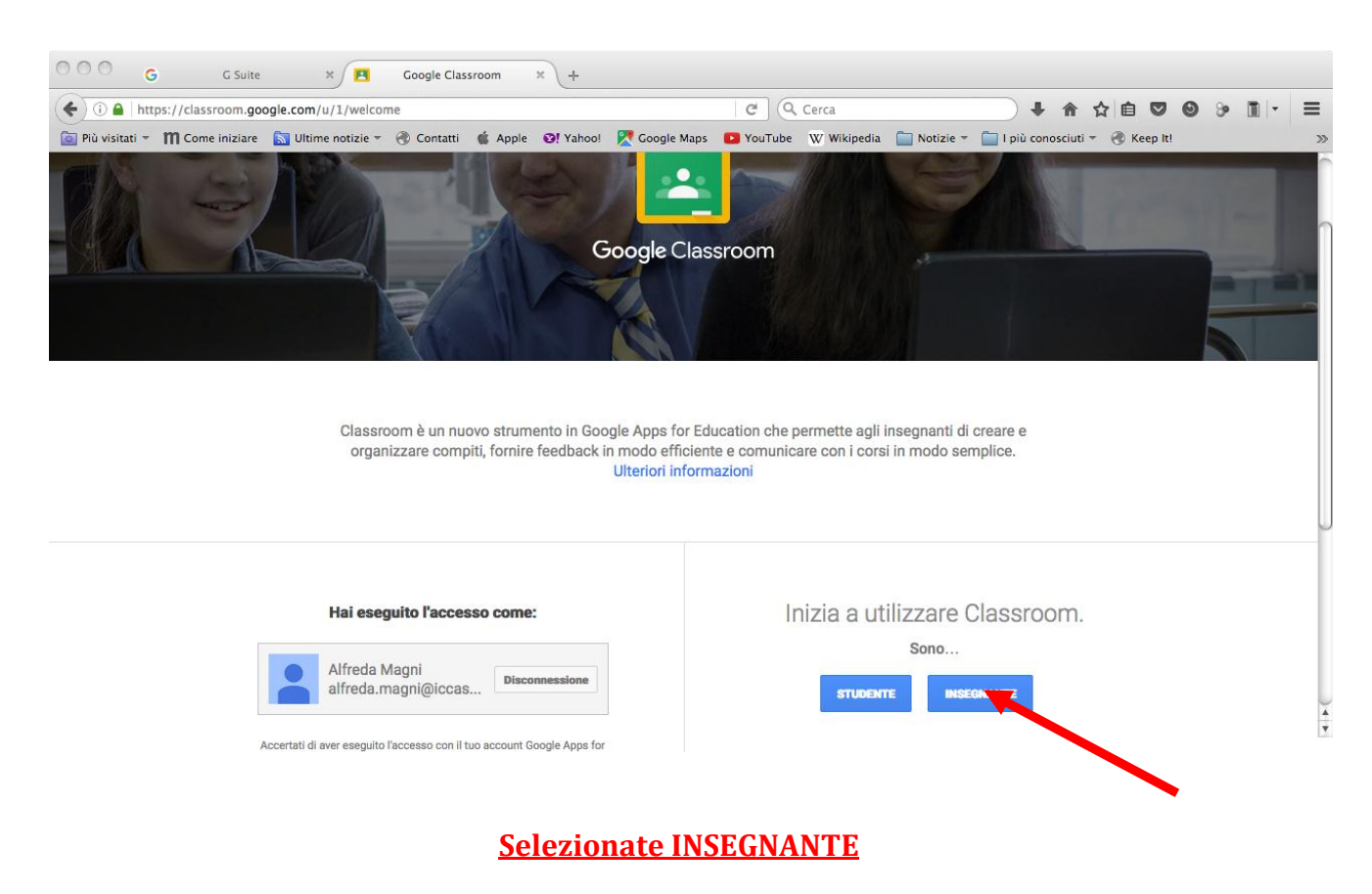

## Si apre questa schermata:

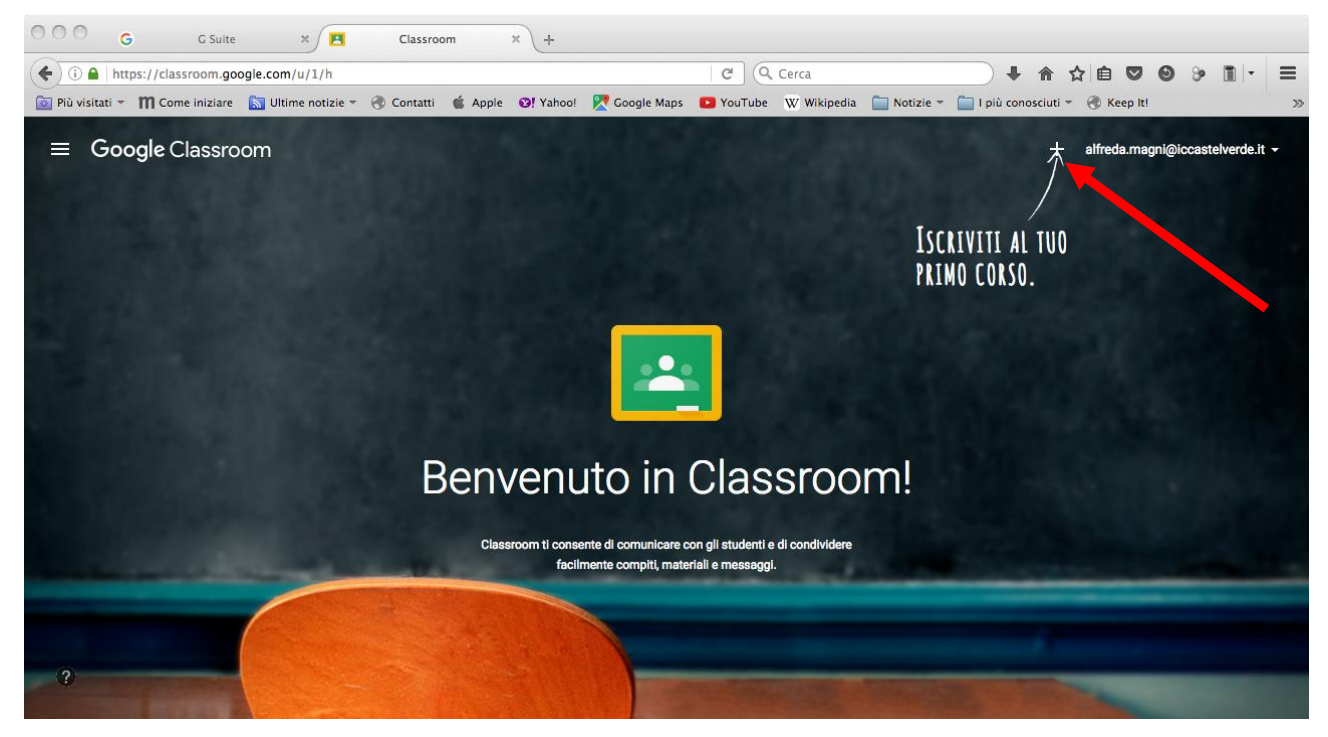

Cliccate sul **+** indicato dalla freccia, accanto a ISCRIVITI AL TUO PRIMO CORSO.

Compare questo rettangolo:

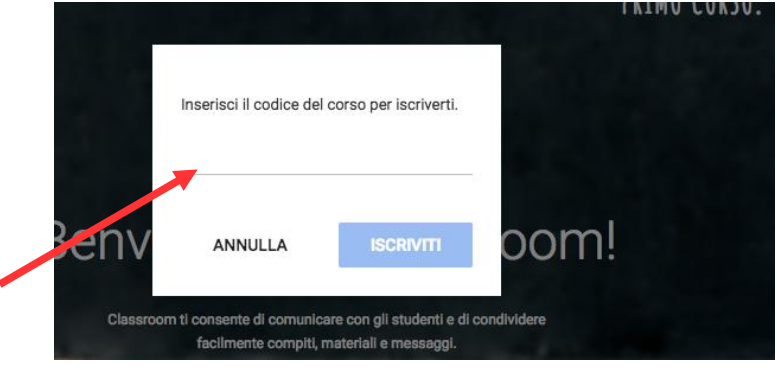

Sulla riga scrivete il codice relativo al corso di vostro interesse e poi cliccate su **ISCRIVITI**

I codici dei corsi a cui hanno accesso tutti i docenti dell'Istituto sono reperibili al seguente indirizzo:

[https://docs.google.com/document/d/1EUtCjd1QwqqTbHw6y\\_FN-](https://docs.google.com/document/d/1EUtCjd1QwqqTbHw6y_FN-2BXX3qj6IwwkXFnWhi4IHQ/edit?usp=sharing)[2BXX3qj6IwwkXFnWhi4IHQ/edit?usp=sharing](https://docs.google.com/document/d/1EUtCjd1QwqqTbHw6y_FN-2BXX3qj6IwwkXFnWhi4IHQ/edit?usp=sharing)

Per **annullare l'iscrizione** ad un corso è sufficiente cliccare sui tre pallini in alto a destra del riquadro del corso e poi su "Annulla Iscrizione".

L'iscrizione può essere ripetuta in un momento successivo.